# **Dashboard: taken behandelen**

**Trajectbegeleider SO en VWO**

Surf naar [app.werkplekduaal.be](https://app.werkplekduaal.be/) en log in met uw e-ID of andere digitale sleutel (Zie ook [Handleiding](https://www.vlaanderen.be/leerlingen-uit-het-secundair-onderwijs-opleiden-op-de-werkplek/het-digitale-loket-appwerkplekduaalbe/het-digitale-loket-appwerkplekduaalbe-voor-opleidingsverstrekkers)  [opleidingsverstrekkers](https://www.vlaanderen.be/leerlingen-uit-het-secundair-onderwijs-opleiden-op-de-werkplek/het-digitale-loket-appwerkplekduaalbe/het-digitale-loket-appwerkplekduaalbe-voor-opleidingsverstrekkers) - Toegangsbeheer).

Op het dashboard vindt u de taken die gerelateerd zijn aan de overeenkomsten van uw opleidingsinstelling. Het getal in de cirkels geeft het aantal te behandelen taken per type weer. U kan de takenlijsten filteren door op de cirkel (met het aantal taken van dit type) te klikken. Vervolgens klikt u in de lijst op een overeenkomst om de taak te behandelen. Na het behandelen verdwijnt de taak uit de lijst.

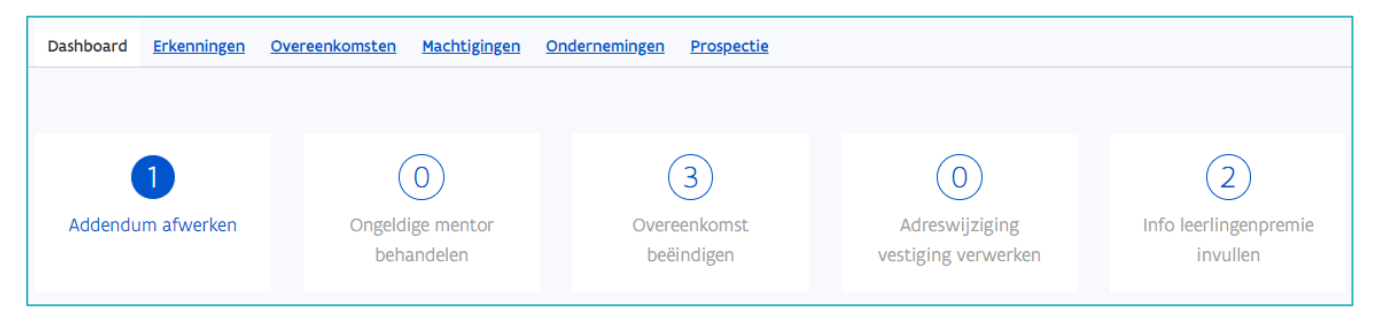

#### <span id="page-0-0"></span>**TAAK ADDENDUM AFWERKEN**

Na het aanpassen van een overeenkomst waarbij het vereist is om een getekend addendum op te laden, wordt er een taak "Addendum afwerken" aangemaakt. Voor meer informatie zie [handleiding voor](https://www.vlaanderen.be/lerenden-uit-het-onderwijs-opleiden-op-de-werkplek/het-digitale-loket-appwerkplekduaalbe/het-digitale-loket-appwerkplekduaalbe-voor-opleidingsverstrekkers)  [trajectbegeleiders](https://www.vlaanderen.be/lerenden-uit-het-onderwijs-opleiden-op-de-werkplek/het-digitale-loket-appwerkplekduaalbe/het-digitale-loket-appwerkplekduaalbe-voor-opleidingsverstrekkers) 'Aanpassen geregistreerde overeenkomsten'.

In de takenlijst vindt u een overzicht van addenda die nog gedownload en/of geregistreerd moeten worden. Klik op de taak 'Addendum afwerken' en klik daarna op de overeenkomst waarvan u het addendum wil afwerken.

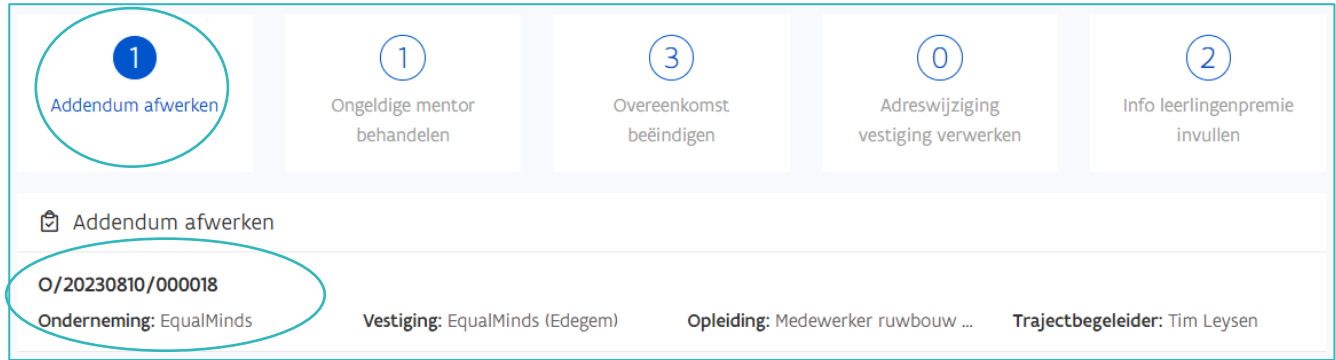

Bij stap 1 kan u het addendum downloaden (indien nog niet gebeurd). Klik op 'downloaden'.

Bij stap 2 laadt u het ondertekend addendum op door te klikken op de link 'Bijlage toevoegen'.

Bij stap 3 kan u het ondertekend addendum registreren. Klik op 'Addendum registreren'.

//////////////////////////////////////////////////////////////////////////////////////////////////////////////////////////////////////////////////////////////// 10.10.2023 Handleiding voor opleidingsverstrekkers pagina 1 van 8

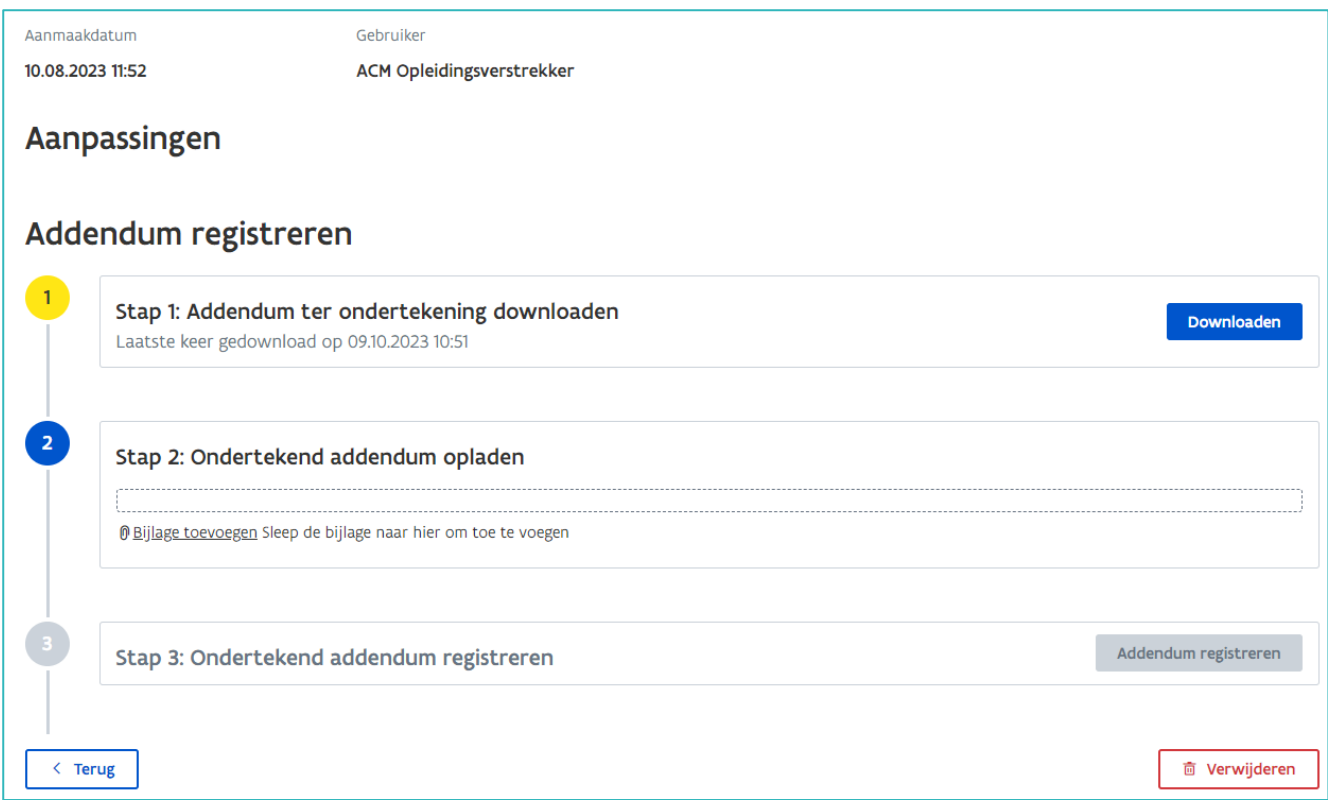

Vervolgens krijgt u een bevestiging van de registratie.

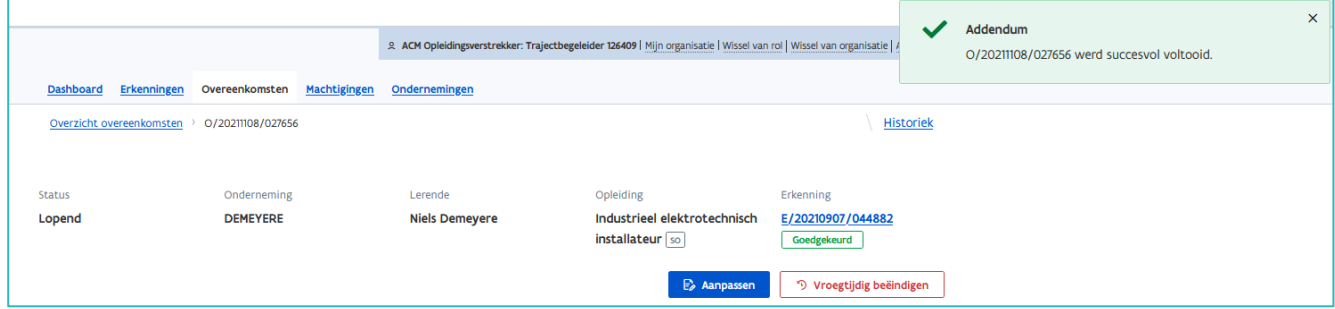

## **TAAK ONGELDIGE MENTOR BEHANDELEN**

Als de mentor geschrapt wordt (bv. voor het niet tijdig volgen van de verplichte mentoropleiding) zal bij de trajectbegeleider op het dashboard in app.werkplekduaal.be de taak 'Ongeldige mentor behandelen' komen. De trajectbegeleider stemt af met de onderneming welke mentor kan aangeduid worden.

Klik op de taak 'Ongeldige mentor behandelen' en klik daarna op de overeenkomst die u wil controleren en/of wijzigen.

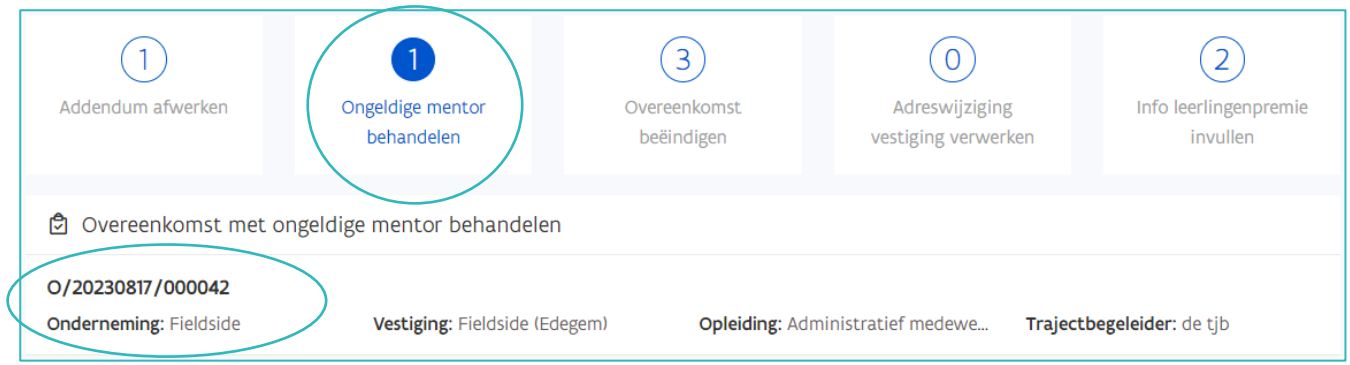

De taak opent met de samenvatting van de overeenkomst.

Via de blauwe titels kan u de gegevens van de overeenkomst openvouwen en raadplegen.

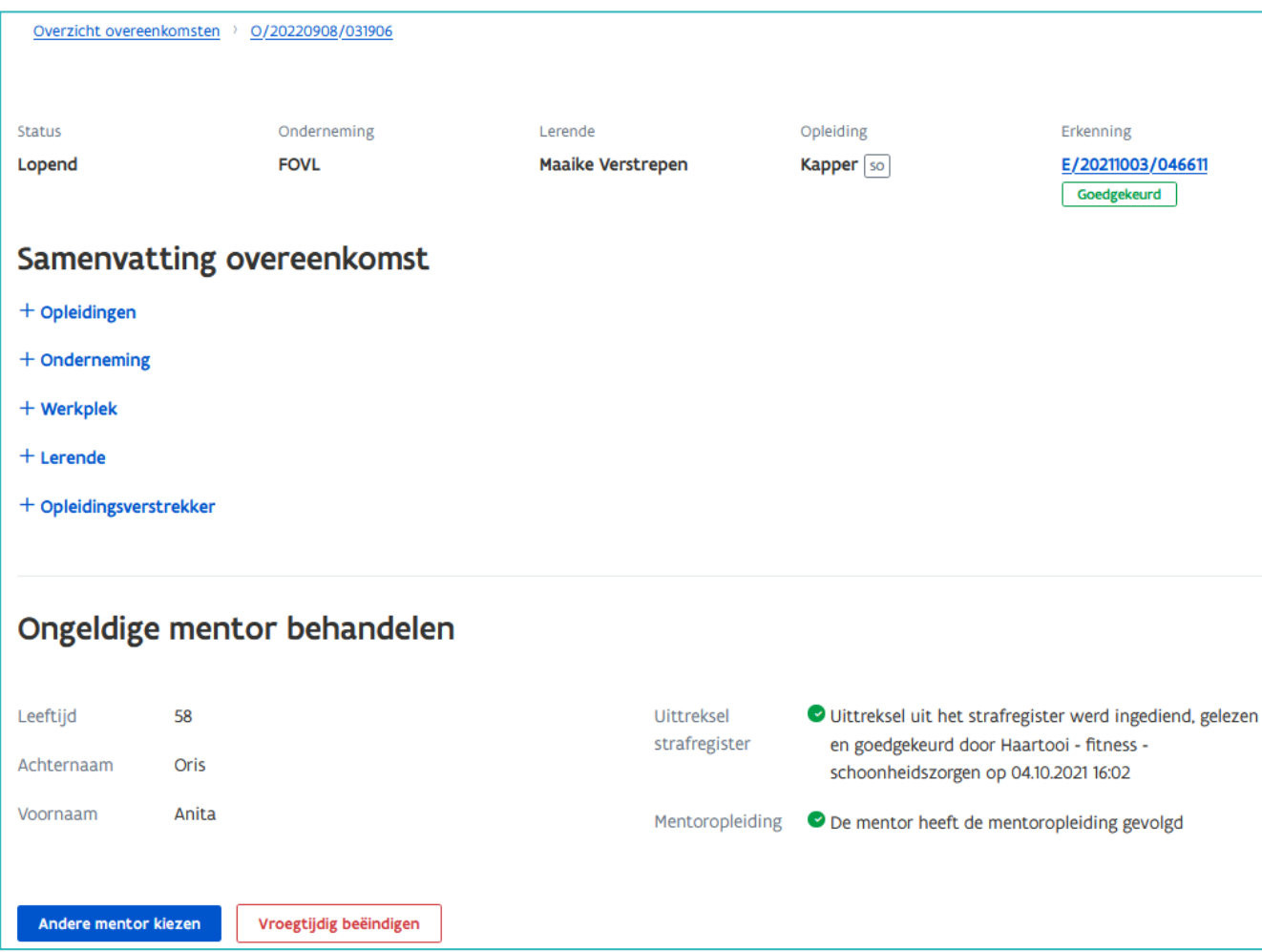

Klik op "Andere mentor kiezen". U komt op "Overeenkomst aanpassen". Klik op "Mentor" en selecteer een andere mentor. Klik daarna op opslaan. U krijgt een bevestiging dat de mentor is aangepast.

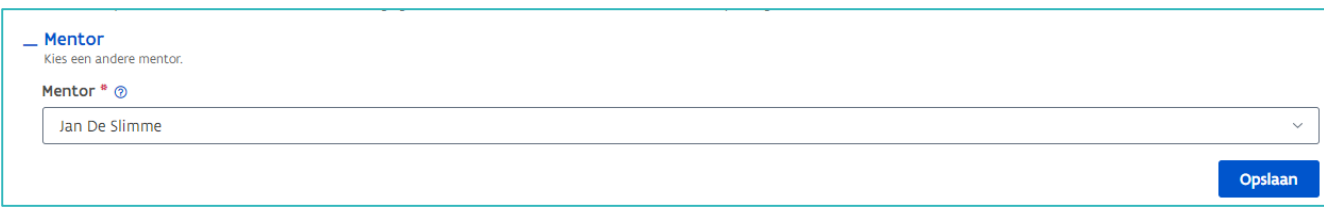

Als de onderneming heeft aangegeven dat er geen andere mentor beschikbaar is, dient u de overeenkomst vroegtijdig te beëindigen. Klik op 'Vroegtijdig beëindigen'.

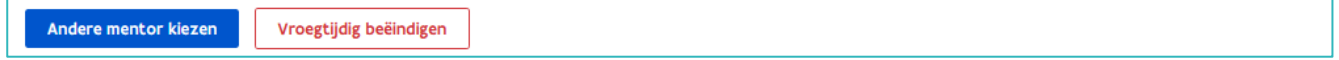

# **TAAK OVEREENKOMST BEËINDIGEN**

Als de status van de erkenning wijzigt van "goedgekeurd" naar "opgeheven" wordt er automatisch een taak "Overeenkomst beëindigen" aangemaakt. Het is belangrijk om de overeenkomst (zowel de taak als ook in de praktijk) zo snel mogelijk vroegtijdig te beëindigen. Opgelet: als de status van de overeenkomst afgelopen is, kan een vroegtijdige beëindiging niet meer geregistreerd worden.

Klik op de taak 'Overeenkomst beëindigen' en klik daarna op de overeenkomst die u wil beëindigen.

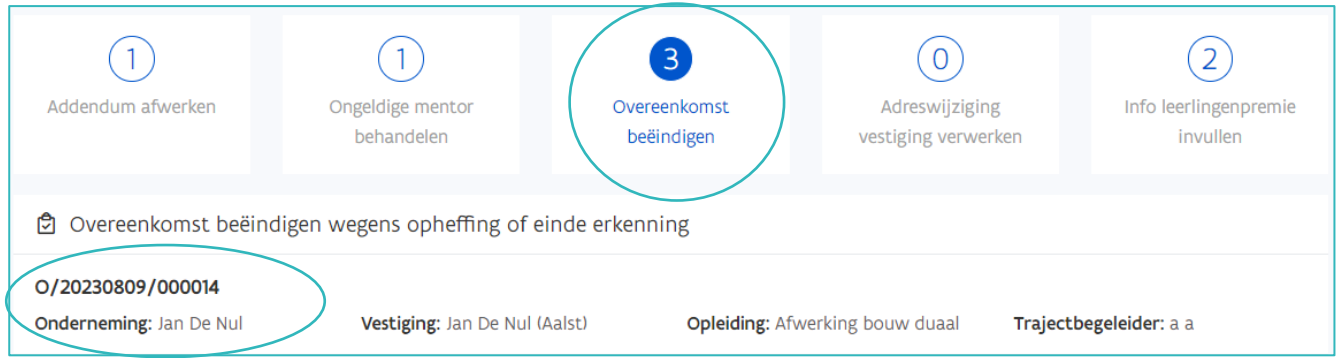

Vul de verplichte velden in (datum, partij en reden van beëndiging) en klik daarna op 'Beëindigen'. Voor meer informatie over de beëindiging van een overeenkomst zie [handleiding voor trajectbegeleiders](https://www.vlaanderen.be/lerenden-uit-het-onderwijs-opleiden-op-de-werkplek/het-digitale-loket-appwerkplekduaalbe/het-digitale-loket-appwerkplekduaalbe-voor-opleidingsverstrekkers) 'Geregistreerde overeenkomsten aanpassen'.

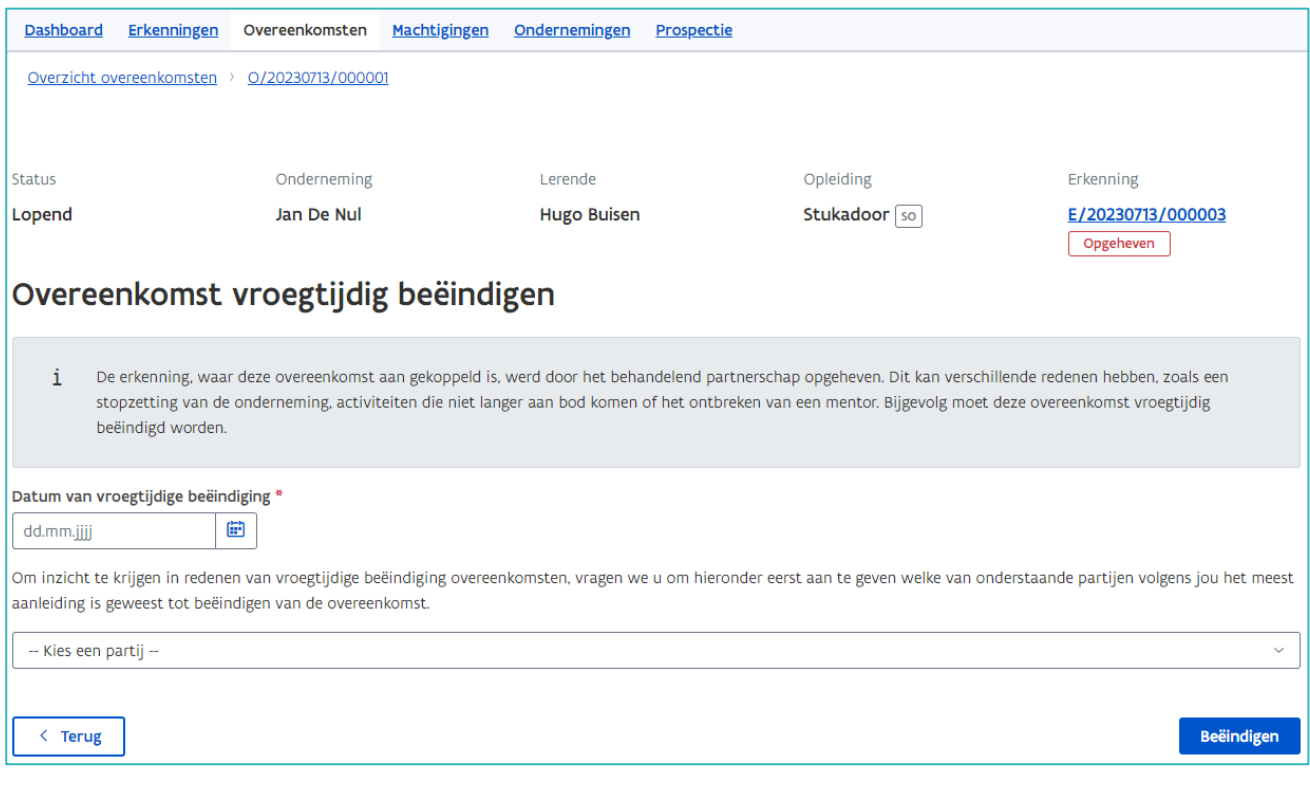

U krijgt de melding dat de overeenkomst werd vroegtijdig beëindigd.

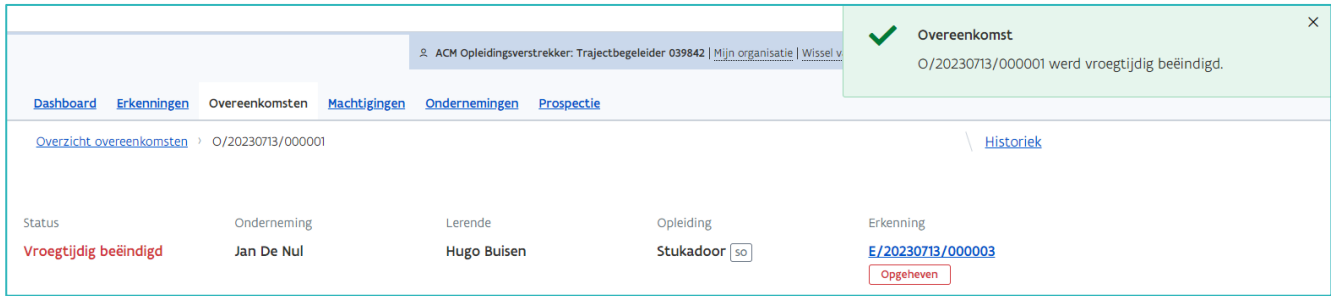

Als de overeenkomst nog niet gestart is, dient u de overeenkomst te annuleren. Vul het verplicht veld 'Toelichting voor annulatie' in. (uw naam en de reden voor annulatie). Klik daarna op 'Annuleren'.

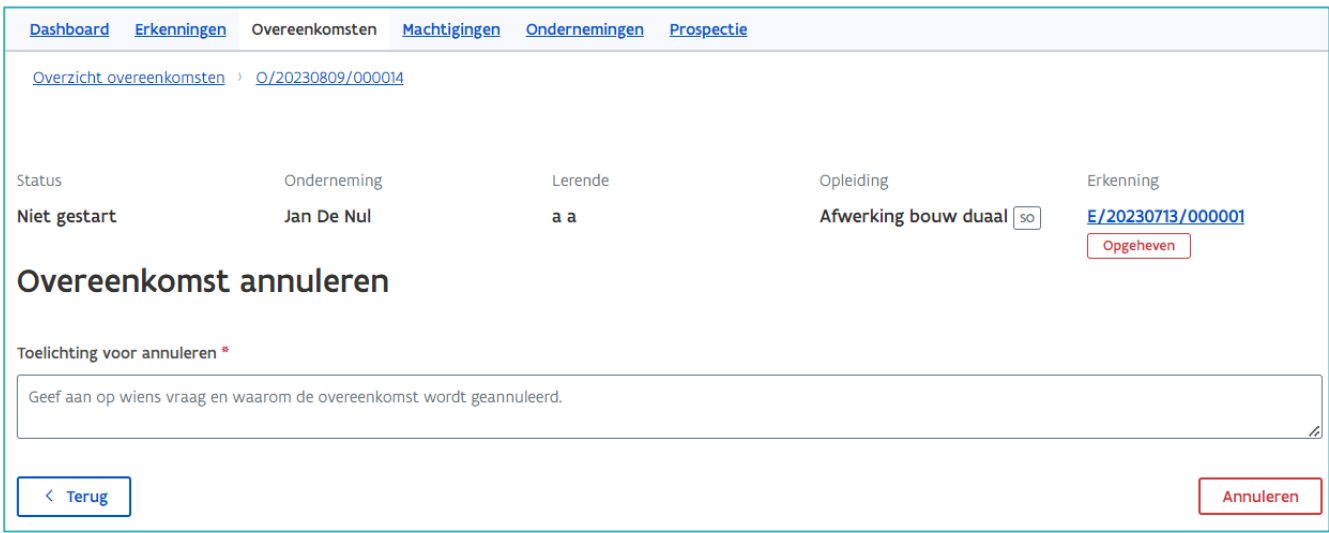

### **TAAK ADRESWIJZIGING VESTIGING VERWERKEN**

Wanneer het adres van een vestiging wijzigt in de KBO dan wordt dit ook gewijzigd in app.werkplekduaal.be. Als het bevoegd partnerschap beslist dat de erkenning geldig blijft op het nieuwe adres van de vestiging, moet de adreswijziging geregistreerd worden via een ondertekend addendum. In sommige gevallen kan de overeenkomst vroegtijdig beëindigd worden.

Klik op de taak 'Adreswijziging vestiging verwerken' en klik daarna op de overeenkomst die u wil behandelen.

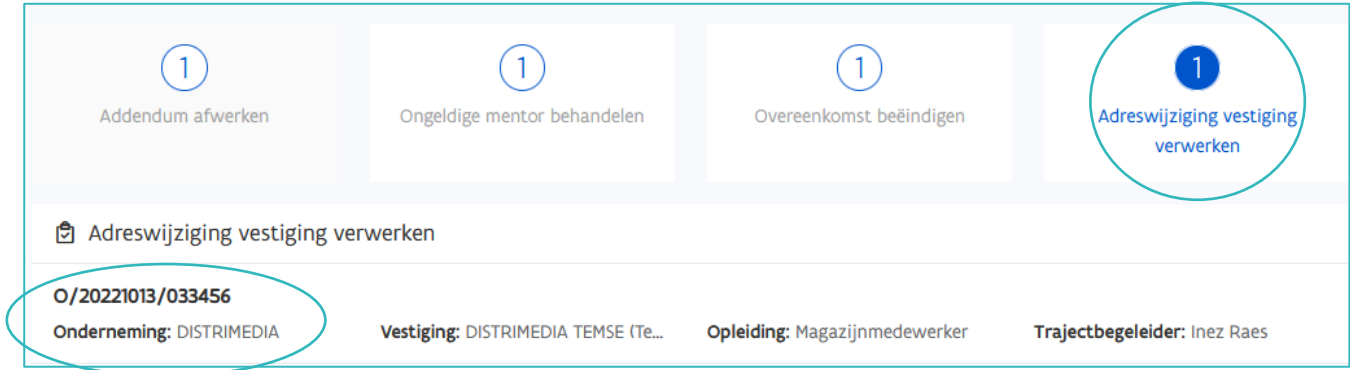

Als alle partijen akkoord gaan met het verder lopen van de overeenkomst, klikt u op 'Overeenkomst aanpassen'.

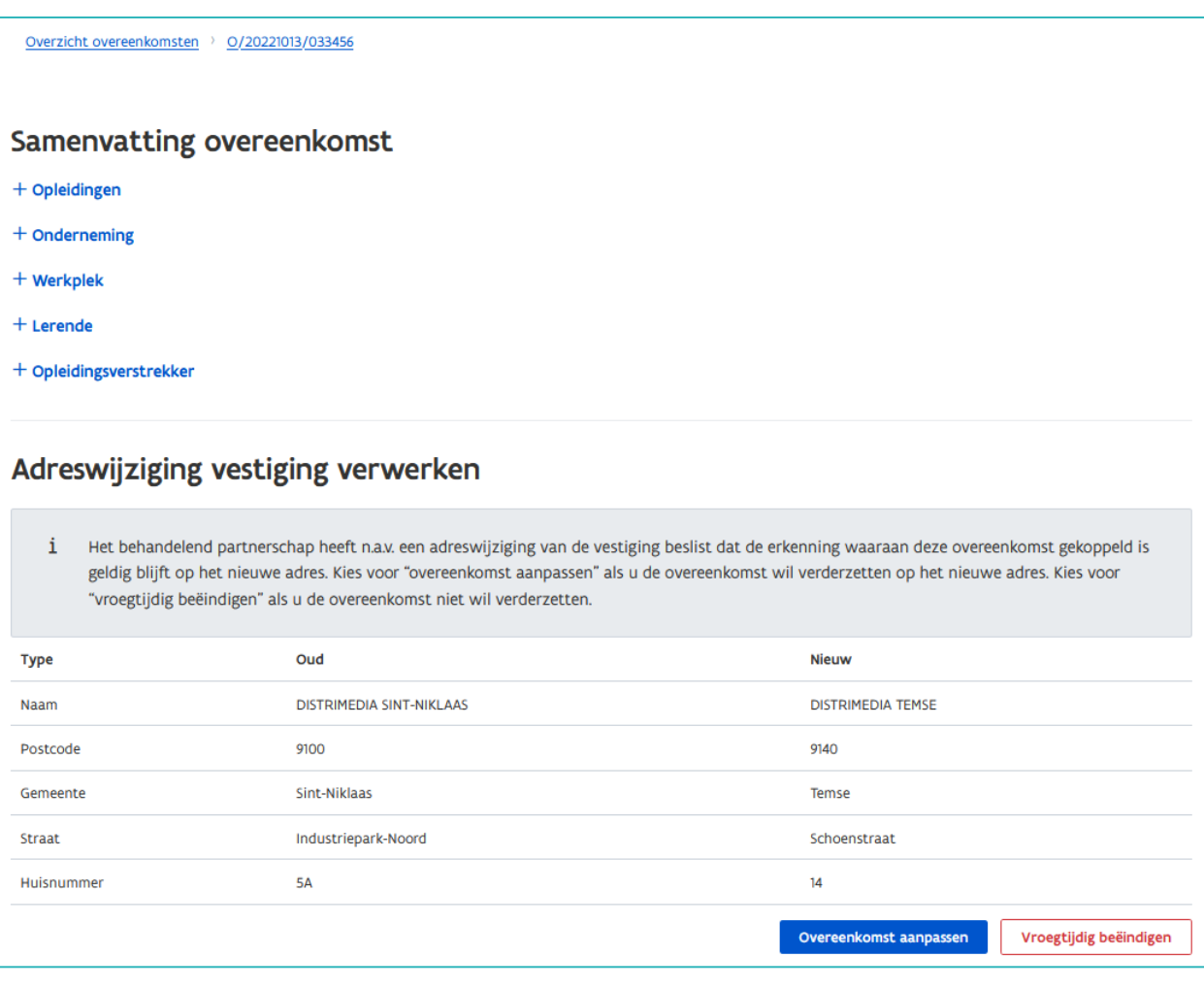

#### Klik daarna in de pop-up op 'Addendum aanmaken'.

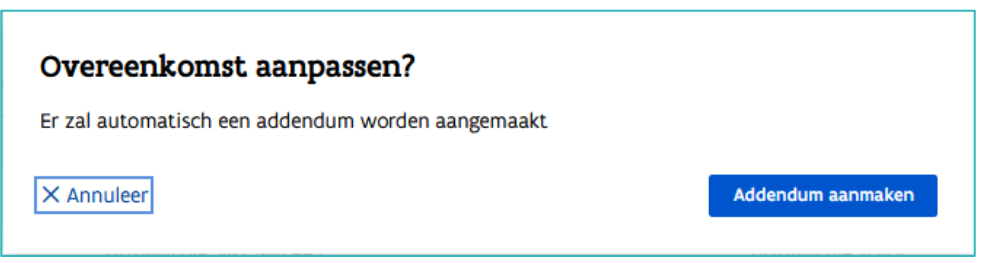

In het volgende scherm ziet u het gewijzigde adres. Download het addendum via de knop 'Downloaden' zodat alle partijen het document kunnen ondertekenen. Er wordt automatisch een taak 'Addendum afwerken' aangemaakt. Vergeet het addendum na ondertekening niet te registreren. Zie Taak "Addendum [afwerken](#page-0-0)".

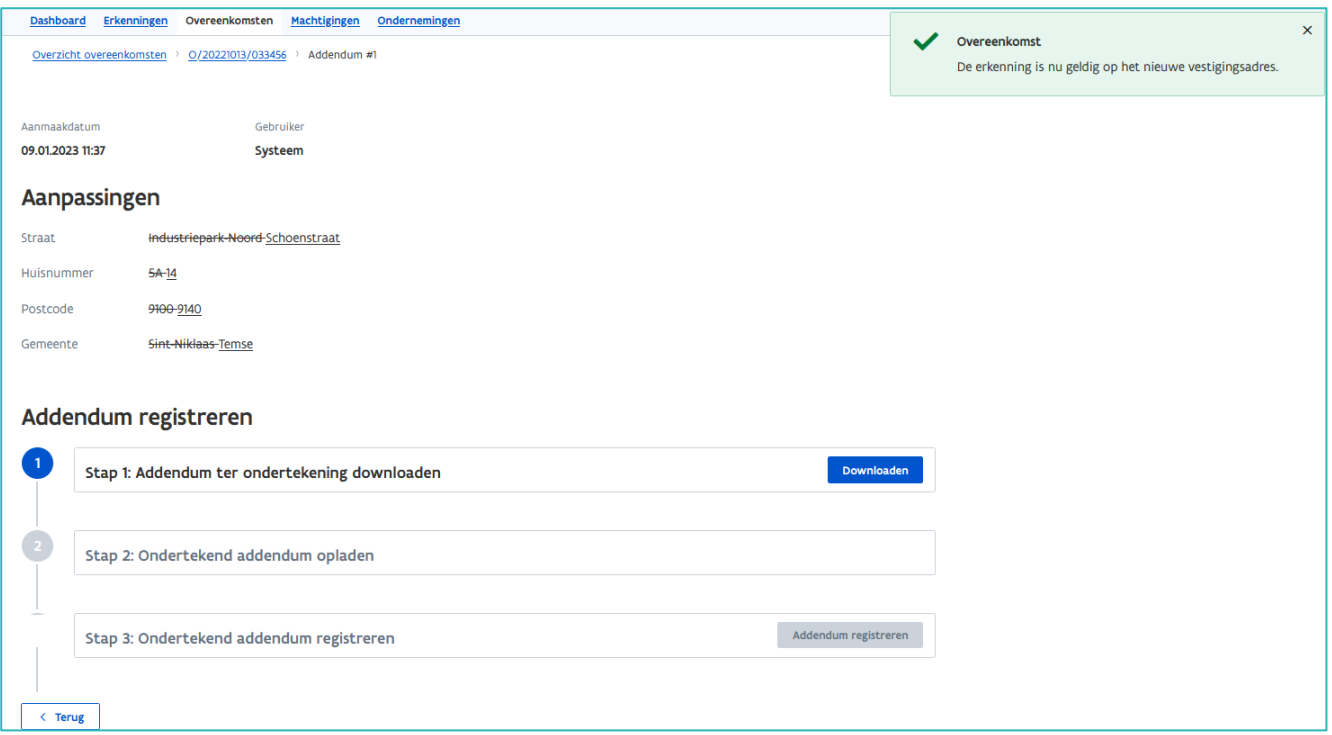

Als de overeenkomst niet verder gezet kan worden (bv. Afstand woon- leerwerkplek is niet meer haalbaar voor de lerende) kan de overeenkomst vroegtijdig beëindigd worden. Klik op 'Vroegtijdig beëindigen'. Voor meer informatie over de beëindiging van een overeenkomst zie [handleiding voor trajectbegeleiders](https://www.vlaanderen.be/lerenden-uit-het-onderwijs-opleiden-op-de-werkplek/het-digitale-loket-appwerkplekduaalbe/het-digitale-loket-appwerkplekduaalbe-voor-opleidingsverstrekkers) 'Geregistreerde overeenkomsten aanpassen'.

### **TAAK INFO LEERLINGENPREMIE INVULLEN**

Bij het aanmaken van een overeenkomst secundair onderwijs die minstens 4 maanden loopt moet de info leerlingenpremie ingevuld worden. Voor alle geregistreerde overeenkomsten waar dit nog niet werd ingevuld werd een taak "Info leerlingenpremie invullen" aangemaakt.

Ook als de duurtijd van een overeenkomst wordt aangepast, en de duurtijd wordt minstens 4 maanden, wordt een taak "Info leerlingenpremie in vullen" aangemaakt.

Ook als de leerling de premie niet wenst dient u de verklaring van de leerling op te laden.

Klik op de taak 'Info leerlingenpremie invullen' en klik daarna op de overeenkomst waar u de informatie wil aanvullen.

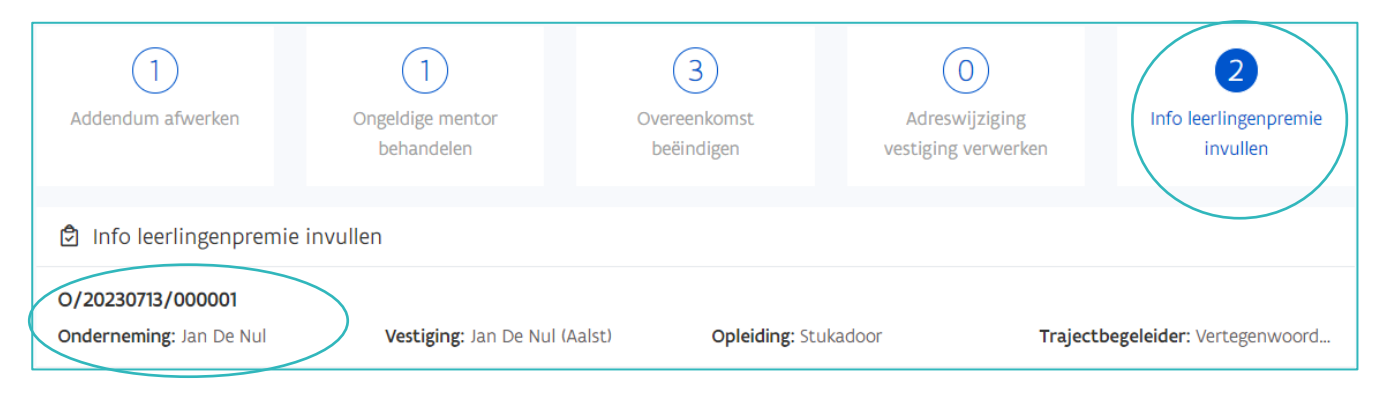

U komt op het scherm "Overeenkomst aanpassen".

Klik op de titel ' Leerlingenpremie alternerende opleiding'.

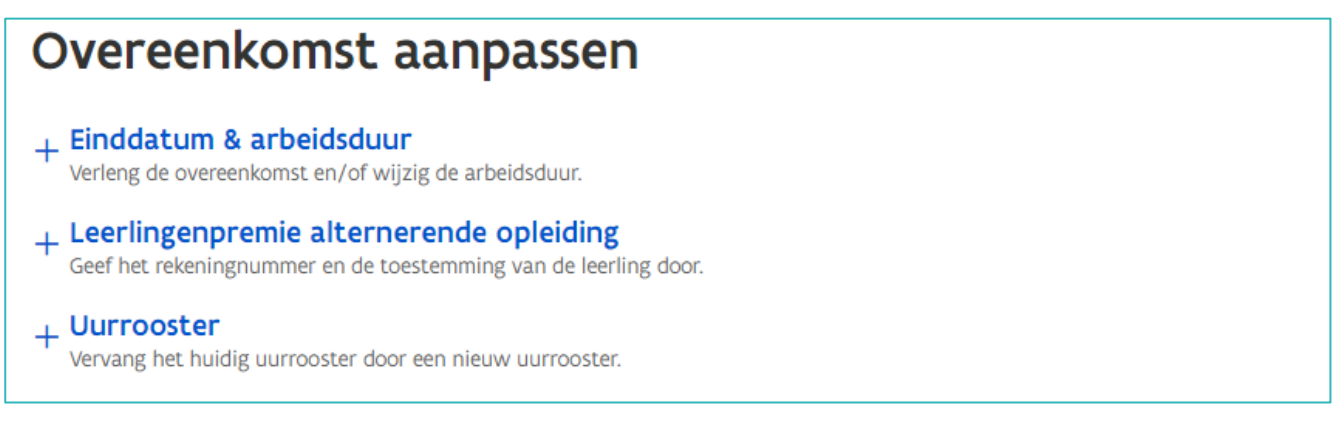

Klik op 'Maak uw keuze' en selecteer "ja" of "nee".

Laad de ondertekende verklaring van de leerling op door op "Bijlage toevoegen" te klikken of de bijlage te slepen in het vak. Wanneer u ja selecteert moet u ook het rekeningnummer van de leerling invullen. Klik daarna op 'Opslaan'.

Voor Belgische rekeningnummers wordt de BIC code meestal automatisch ingevuld. Voor buitenlandse rekeningnummers dient u de BIC code zelf aan te vullen.

U krijgt de bevestiging 'Overeenkomst werd succesvol aangepast'.

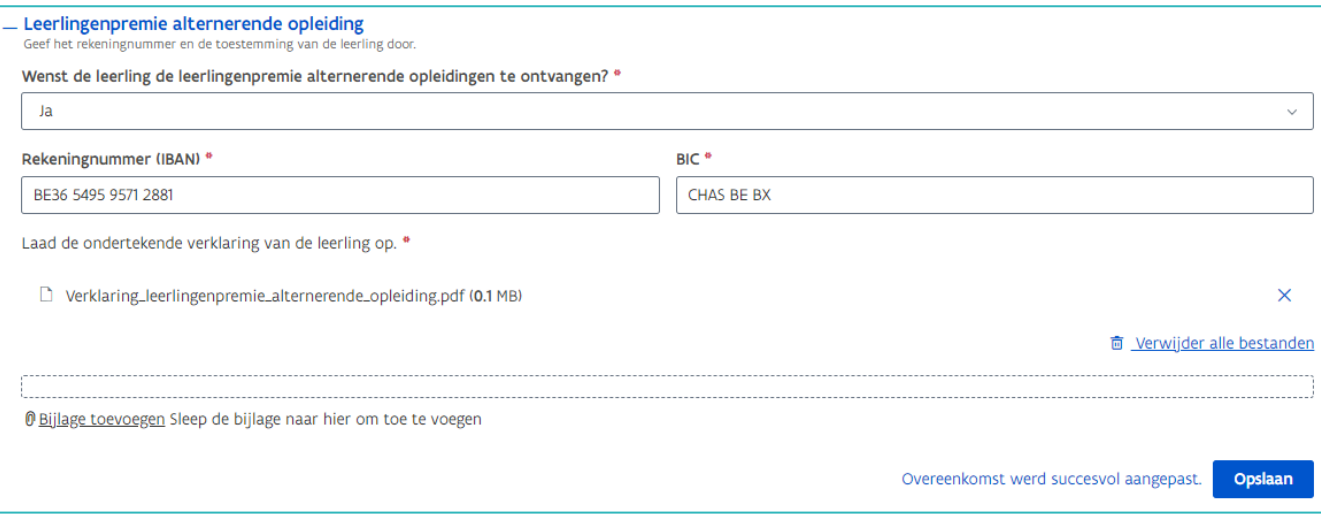

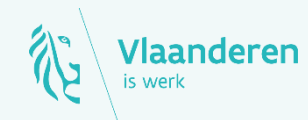

#### **Contact**

Departement Werk en Sociale Economie www.vlaanderen.be/werkplekduaal/opleidingsverstrekkers [werkplekduaal@vlaanderen.be](mailto:werkplekduaal@vlaanderen.be)